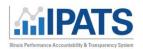

# Contents

| Overview:                                                                           | 1 |
|-------------------------------------------------------------------------------------|---|
| Data Source:                                                                        | 1 |
| NIOA Participant Counts:                                                            | 2 |
| Accessing the tool:                                                                 | 2 |
| Graph View for Statewide Total Participants, New Participants, and Exiters by Week: | 2 |
| Graph View for New Participants by Area:                                            | 3 |
| Table View:                                                                         | 4 |

## Overview:

Illinois is committed to using a clear set of metrics in ensuring a customer-centered, transparent datadriven workforce system that meets the diverse needs of businesses and job seekers. The Illinois Performance and Accountability System (IPATS) is the foundation for informing aligned and integrated service delivery approaches that focus on continuous improvement and innovation. Data is input, managed, and maintained in IWDS, and it remains the system of record. IPATS will update based on data input into IWDS using the syncing timeframes identified in the footer.

### Data Source:

This information is brought to you by the Illinois Workforce Development System (IWDS) and Department of Commerce and Economic Opportunity Office of Employment and Training. It is only available to authorized users but is intended to promote transparency of IWDS data. WIOA Participant count data is synced on a weekly basis on Saturday at 11:59pm. The data displayed is to serve as a reporting and management tool for tracking state workforce assistance program activity. This data will not be provided to outside parties or used to report to the Department of Labor as certified performance outcomes. Reporting will remain with each agency and be reported via their respective systems of record.

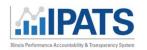

### WIOA Participant Counts

The purpose of this tool is to provide an overview of New and Total WIOA participants and exiters at the statewide and local levels. It provides the ability to see week by week counts of new and total participants ranging back several years.

# Accessing the tool

To access the tool, click the drop-down arrow next to Data Graphs and select WIOA Participant Counts.

| Performance             |
|-------------------------|
| renormance              |
| LWIA Comparison         |
| WIOA Participant Counts |

# Graph View for Statewide Total Participants, New Participants and Exiters by Week

The graph view will display line graphs for the Performance Indicators listed below:

- Statewide Total Participants Week
- Statewide New Participants by Week
- Statewide Exiters by Week

#### Additional filters include:

- Date Range:
  - o Start Date
  - End Date
- Title:
  - o Title I

(Only Title I is currently hooked up to pull data.)

| Performance Indicator: |                 |   |
|------------------------|-----------------|---|
| Statewide Total Parti  | cipants by Week | ~ |
| Date Range:            |                 |   |
| 02/01/2023             | 07/31/2023      |   |
| Title:                 |                 |   |
| Title I                |                 | ~ |

| Filter: Title I > Wed Feb 01 2023 - Mon Jul 31 2023       Statewide Total Participants by Week       5500       5000 | <ul> <li>Clicking on the three horizontal</li> <li>lines will display the following</li> <li>options to choose from.</li> </ul> |
|----------------------------------------------------------------------------------------------------|----------------------------------------------------------------------------------------------------|
|                                                                                                    | Adult     Dislocated Worker     Youth     Youth                                                                                 |
| 2000 - Mari 1/2023 Mari 1/2023 Juli 1/2023 Sepi 1/2023 Novi 1/2023 Jani 1/2024 Mari 1/2024                           | Download PNG image<br>Download JPEG image<br>Download PDF document<br>Download SVG vector image                                 |

Hovering over a dot on a line in the graph will display a specific date during the date range selected. Clicking Adult, Dislocated Worker, or Youth (on the right) will remove the corresponding line from the graph and turn the word grey. Clicking back on the grey word will add the line back into the graph.

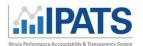

July 2023 v2

## **Performance Indicator: New Participants by Area**

|     |           | _    |          |     | _       | _    | _   |   |
|-----|-----------|------|----------|-----|---------|------|-----|---|
| tle | E .       |      |          |     |         |      |     |   |
| Т   | itle I    |      |          |     |         |      | `   | 1 |
| rg  | anization |      |          |     |         |      |     |   |
| ×   | × LW      | IA 1 | × LWIA   | 2   | × LWIA  | 3    |     |   |
| ×   | LWIA 4    | ×    | LWIA 5 > | e L | WIA 6 × | LWIA |     | 1 |
| ×   | LWIA 10   | ×    | LWIA 11  | ×   | LWIA 13 |      |     |   |
| ×   | LWIA 14   | ж    | LWIA 15  | ×   | LWIA 17 |      | × * |   |
| ×   | LWIA 18   | ×    | LWIA 19  | ×   | LWIA 20 |      |     |   |
| ×   | LWIA 21   | ×    | LWIA 22  | ×   | LWIA 23 |      |     |   |
| ×   | LWIA 24   | ×    | LWIA 25  | ×   | LWIA 26 | ×    |     |   |

When **New Participants by Area** is selected, all LWIA's are listed in the Organization filter.

To see information for a specific LWIA, click the **X** next to each LWIA that you want to remove from seeing. Select the drop-down to the right of the X to add them back.

## Graph View for New Participants by Area

The New Participants by Area displays a bar graph for the new participants by LWIA for Adult, Dislocated Works, and Youth customers.

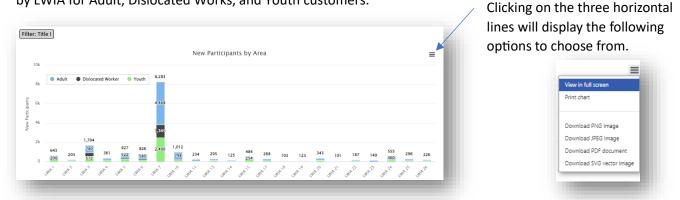

Clicking Adult, Dislocated Worker, or Youth (at the top) will remove that section from the graph and turn the word grey. Clicking back on the grey word will add the section back into the graph.

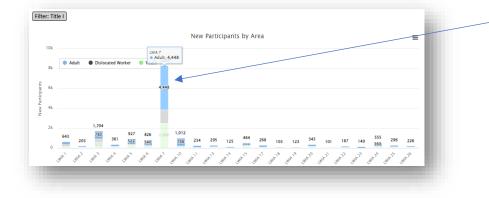

Hovering over a specific section (Adult, Dislocated Worker, or Youth) will display that section for each LWIA.

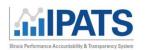

### **Table View**

The table views for all the Performance Indicators display total counts for Adult, Dislocated Worker, and Youth customers.

| Statewide Total Participants by Week | ■ Graph View III Tabl | e View Glossary |                     |         |  |
|--------------------------------------|-----------------------|-----------------|---------------------|---------|--|
| tle:                                 | Date *                | Adult 🗢         | Dislocated Worker 🖨 | Youth 🗢 |  |
| Title I 🗸 🗸                          | 6/11/2023             | 5,205           | 2,968               | 3,568   |  |
|                                      | 6/11/2023             | 5,208           | 2,961               | 3,566   |  |
|                                      | 6/18/2023             | 5,242           | 2,988               | 3,591   |  |
|                                      |                       |                 |                     |         |  |

Clicking on the three horizontal lines will display the following options to choose or deselect from.

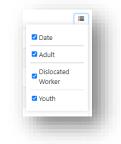

Clicking on a **number** (in an Adult, Dislocated Worker, or Youth row) will show a corresponding list of customers along with present additional filters (on the left).

#### New Filters include:

- Workforce Program:
  - o Adult
  - Dislocated Worker
  - o Youth
- Organization
  - Statewide DCEO
  - o LWIA's

When an LWIA is selected from the Organization category, additional filters appear:

- Office
- Career Planner

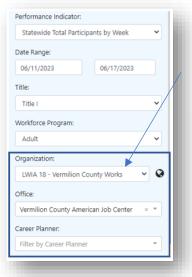

Clicking on the circle icon opens a map of LWIA's for the state. Clicking on an LWIA number will prefill that information into the Organization filter.

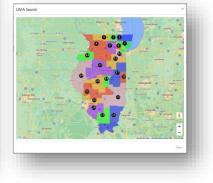